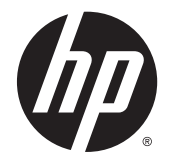

ユーザー ガイド

© 2014 Hewlett-Packard Development Company, L.P.

本書の内容は、将来予告なしに変更される ことがあります。HP 製品およびサービスに 対する保証は、当該製品およびサービスに 付属の保証規定に明示的に記載されている ものに限られます。本書のいかなる内容 も、当該保証に新たに保証を追加するもの ではありません。本書に記載されている製 品情報は、日本国内で販売されていないも のも含まれている場合があります。本書の 内容につきましては万全を期しております が、本書の技術的あるいは校正上の誤り、 省略に対しては、責任を負いかねますので ご了承ください。

初版:2014 年 11 月

製品番号:799886-291

#### このガイドについて

このガイドでは、モニターの機能、設置方法、および技術仕様について説明します。

- 警告!その指示に従わないと、人体への傷害や生命の危険を引き起こすおそれがあるという警告事項 を表します。
- 注意:その指示に従わないと、装置の損傷やデータの損失を引き起こすおそれがあるという注意事項 を表します。
- ||ジ゚注記:重要な補足情報です。

# 目次

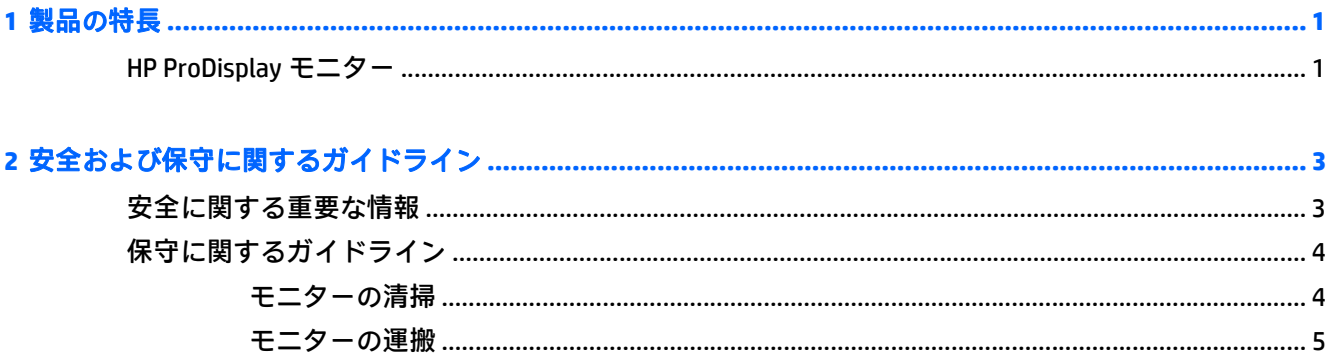

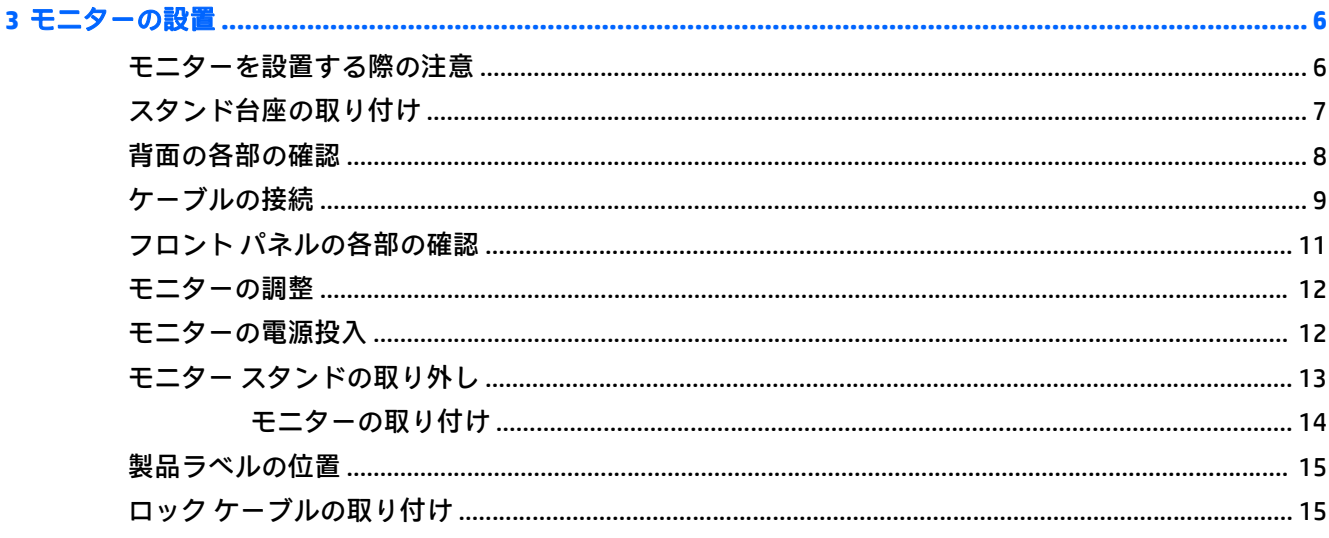

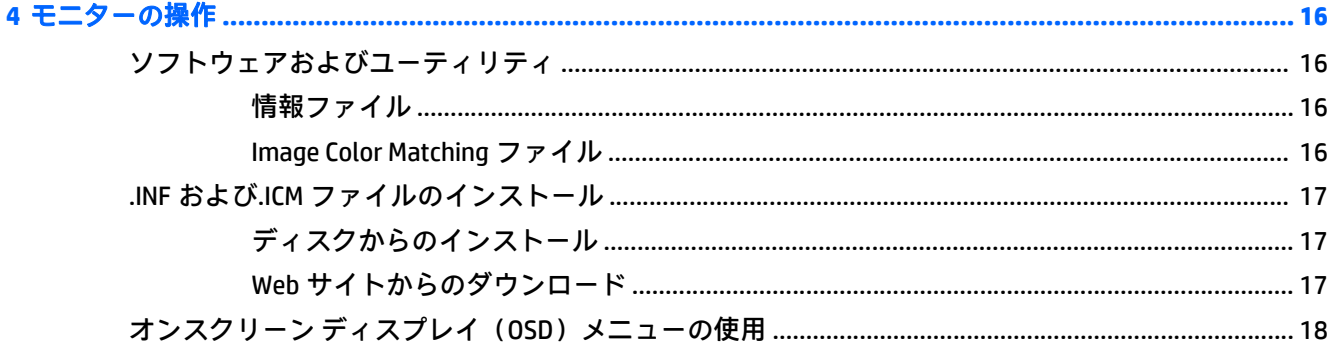

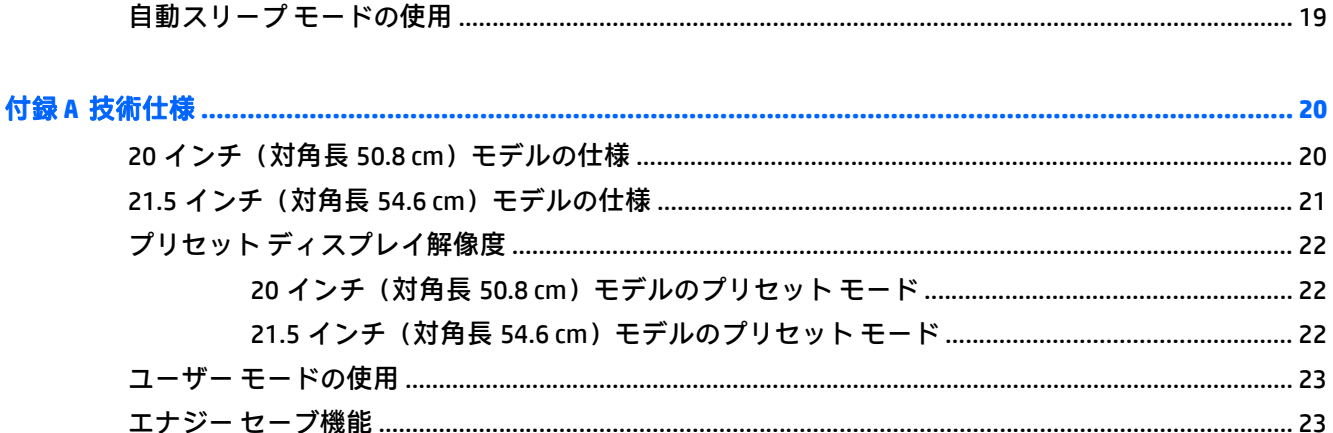

#### 

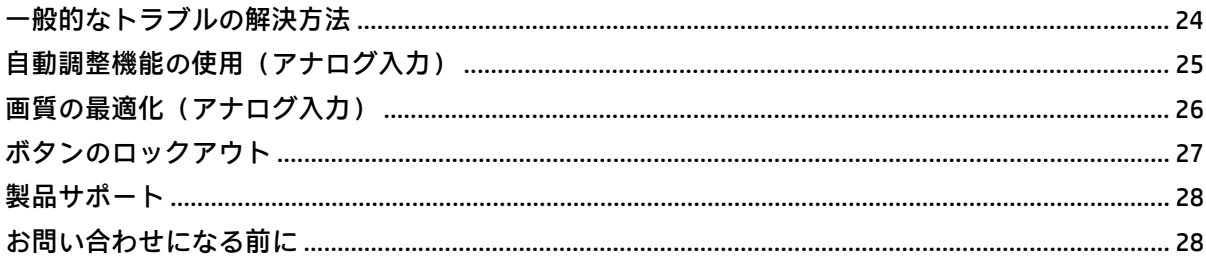

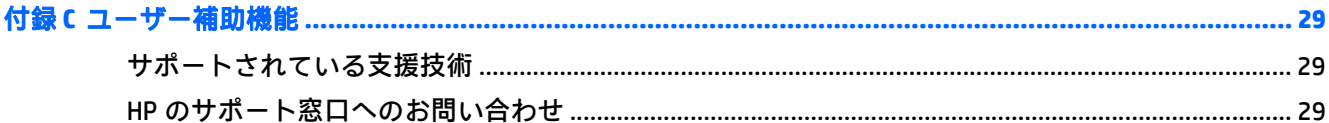

# <span id="page-6-0"></span>**1** 製品の特長

### **HP ProDisplay** モニター

液晶ディスプレイ(LCD)では、アクティブ マトリックス方式の薄膜トランジスタ(TFT)パネルを採 用しています。モニターのモデルおよび特長は以下のとおりです。

- 1600×900 以下の解像度をフル サポートする、表示領域 20 インチ (対角長 50.8 cm)のディスプ レイ。オリジナルの縦横比を保ったまま、最大のサイズまで自由にイメージを拡大することも可 能です。
- 1920×1080 以下の解像度をフル サポートする、表示領域 21.5 インチ (対角長 54.6 cm) のディス プレイ。オリジナルの縦横比を保ったまま、最大のサイズまで自由にイメージを拡大することも 可能です。
- 消費電力の少ない LED バックライトを採用したノングレア パネル
- さまざまな角度から鮮明に見ることができる画面表示
- 傾斜角度調整機能
- モニター パネルを固定器具に取り付ける場合に便利な取り外し可能なモニター スタンド
- VGA アナログ ビデオ入力信号をサポート:VGA ビデオ(信号)ケーブルが付属
- DisplayPort デジタル ビデオ入力信号をサポート(一部のモデルにのみケーブルが付属)
- 内蔵スピーカーおよびオーディオ ケーブル(一部のモデルのみ)
- プラグ アンド プレイ機能対応(オペレーティング システムでサポートされる場合)
- モニター背面に別売のセキュリティ ロック ケーブルを取り付けるためのスロットを装備
- ケーブルやコードの配線に役立つケーブルとりまとめ用クリップ
- 設定を簡単にし、画面の最適化を可能にする、オンスクリーン ディスプレイ (OSD) による画面 調節機能(複数の言語に対応)
- モニターの設定を調整して、盗難防止機能を有効にする[HP Display Assistant]ソフトウェア (モニ ターに付属のディスクに収録されている『HP Display Assistant ユーザー ガイド』を参照してくだ さい)
- DisplayPort 入力での HDCP によるコピー防止機能
- モニター ドライバーおよび製品の説明書が収録された『Software and Documentation』(ソフト ウェアおよびドキュメンテーション) CD が付属
- 低消費電力の環境要件に準拠したエナジー セーブ機能
- 別売の HP Integrated Work Center スタンドをサポート
- 別売の HP ProDisplay Sheltie スタンドをサポート
- 別売の HP 製モニター アームに取り付けたり、HP Chromebox、一部のモデルの HP Thin Client、ま たは HP デスクトップ ミニ型 Business PC(すべて別売)に接続したりできる別売の HP クイック リリースをサポート
- 左右からの視線を遮断するプライバシ フィルター(別売)用スロット

 $\overleftrightarrow{\mathbb{B}}$  注記: 安全情報および規定に関する情報について詳しくは、『Product Notices』(製品に関するご注意) を参照してください。このドキュメントは、メディア ディスク(付属している場合)またはドキュメ ント キットに収録されています。お使いの製品の最新版のガイド等を確認するには、 <http://www.hp.com/jp/support/> にアクセスして[ドライバー**&**ダウンロード]を選択し、画面の説明に 沿って操作します。

# <span id="page-8-0"></span>**2** 安全および保守に関するガイドライン

### 安全に関する重要な情報

お使いのモニターには電源コードが付属しています。この製品を日本国内で使用する場合は、製品に 付属している電源コードのみをお使いください。モニターに接続する適切な電源コードについて詳 しくは、『Product Notices』(製品に関するご注意)を参照してください。このドキュメントは、メディア ディスク(付属している場合)またはドキュメント キットに収録されています。

警告!感電や装置の損傷を防ぐため、必ず以下の注意事項を守ってください。

- 電源コードは常に、製品の近くの手が届きやすい場所にある電源コンセントに差し込んでくださ い。
- コンピューターへの外部電源の供給を完全に遮断するには、電源を切った後、電源コンセントか ら電源コードのプラグを抜いてください。
- 電源コードに 3 ピンのアタッチメント プラグがある場合は、コードを 3 ピンのアースされた電 源コンセントに接続してください。必ず電源コードのアース端子を使用して接地してください。 アース端子は重要な安全機能です。

安全のために、電源コードや電源ケーブルの上には物を置かないでください。また、コードやケーブ ルは、誤って踏んだり足を引っかけたりしないように配線してください。電源コードや電源ケーブル を引っぱらないでください。コンセントから抜くときは、プラグの部分を持ってください。電源コー ドおよび電源コンセントの外観は国や地域によって異なります。

操作する人の健康を損なわないようにするため、『快適に使用していただくために』をお読みくださ い。正しい作業環境の整え方や、作業をする際の姿勢、および健康上/作業上の習慣について説明して おり、さらに、重要な電気的/物理的安全基準についての情報も提供しています。このガイドは、HP の Web サイト、<http://www.hp.com/ergo/>(英語サイト)から[日本語]を選択することで表示できます。

∧、注意:モニターおよびコンピューターを保護するために、コンピューターおよび周辺装置(モニ ター、プリンター、スキャナーなど)のすべての電源コードをマルチソケットや無停電電源装置(UPS) などのサージ防止機能のあるサージ保安器に接続してください。マルチソケットの種類によっては、 サージに対応していない場合があります。サージ防止機能のあるマルチソケットを使用することを おすすめします。

お使いの HP LCD モニターは、十分な大きさがあり丈夫で安定しているモニター設置用の台などに設置 してください。

<u>△△警告</u>!化粧だんす、本棚、棚、机、スピーカー、チェスト、またはカートなどの上に LCD モニターを 不用意に置いた場合、LCD モニターが倒れて怪我をするおそれがあります。

LCD モニターに接続するすべてのコードおよびケーブルについて、抜けたり、引っかかったり、人が つまずいたりしないように注意する必要があります。

<span id="page-9-0"></span>注記:この製品は、エンターテインメント目的に適しています。モニターを設置するときは、近くに ある光源やその他の周辺光から画面の乱反射が起きないように、照明を調節した環境に設置するよう にしてください。

## 保守に関するガイドライン

モニターの性能を向上させ長く使用するために、以下のガイドラインを参考にしてください。

- モニターのキャビネットを開けたり自分で修理したりしないでください。このガイドに記載さ れている調整機能のみを使用してください。正常に動作しない場合や、モニターを落としたり破 損したりした場合には、HP のサポート窓口にお問い合わせください。
- 外部電源は、モニター裏面のラベルに記載された条件に適合するものを使用してください。
- コンセントに接続する機器の定格電流の合計がコンセントの許容電流を、またコードに接続する 機器の定格電流の合計がコードの許容電流を超えないようにしてください。各機器の定格電流 (AMPS または A)は本体に貼付された電源のラベルに記載されています。
- モニターは、手が届きやすい場所にあるコンセントの近くに設置します。電源コードをコンセン トから外すときは、必ずプラグをしっかりと持って抜きます。コードの部分を引っぱって抜かな いでください。
- モニターを使用していないときには、モニターの電源を切るようにしてください。スクリーン セーバー プログラムを使用したり、モニターを使用していないときに電源を切るようにしたりす ると、モニターを長くお使いいただけます。

 $\widetilde{\mathbb{B}}$  注記:画面に「焼き付き」が生じてしまったモニターは、HP の保証の対象外です。

- キャビネットのスロットや開口部は通気のために必要です。スロットや開口部をふさいだり 覆ったりしないでください。また、異物を押し込んだりしないでください。
- モニターを落としたり、不安定な台の上に置いたりしないでください。
- 電源コードの上に物を置いたり、電源コードを足で踏んだりしないでください。
- モニターは通気の良い場所に設置し、過度の光熱や湿気にさらさないようにしてください。
- モニター スタンドを取り外すときは、モニターの表面を傷つけたり、汚したり、破損したりしな いように、表面が柔らかい場所に前面を下にして置いてください。

#### モニターの清掃

- **1**. モニターの電源を切ってモニターの背面から電源コードを抜きます。
- **2**. 清潔で柔らかい、静電気防止加工のされた布で画面およびキャビネットを拭いて、モニターから ほこりを取り除きます。
- **3**. 汚れが落ちにくい場合は、水とイソプロピル アルコールを 50:50 に混合した溶液を使用しま す。
- 注意:布にクリーナーをスプレーし、湿らせた布を使用して画面をそっと拭きます。決して、クリー ナーを画面に直接吹きかけないでください。クリーナーがベゼル裏側に入ってしまい、電子部品が損 傷するおそれがあります。

<span id="page-10-0"></span>注意:ベンゼン、シンナーおよびその他の揮発性の溶剤など、石油系の物質を含むクリーナーをモニ ター画面やキャビネットの清掃に使用しないでください。これらの化学物質を使用すると、モニター が損傷するおそれがあります。

#### モニターの運搬

モニターを運搬する場合は、モニター出荷時の梱包箱および緩衝材、またはそれらと同等の材料を使 用してしっかり梱包してください。

# <span id="page-11-0"></span>**3** モニターの設置

モニターを設置するには、モニター、コンピューター システム、およびコンピューターに接続されて いるその他の装置の電源がオフになっていることを確認してから、以下の作業を行います。

### モニターを設置する際の注意

モニターの損傷を防止するため、LCD パネルの表面には触れないでください。パネル面への圧力に よって、液晶に色むらや歪みが発生する場合があります。このような状態になった場合、画面を元に 戻すことはできません。

スタンドを取り付ける場合は、モニターの前面を下向きにして、保護用のシートまたは研磨剤が入っ ていない布を敷いた、安定した平らな場所に置きます。これにより、画面を傷つけたり、汚したりす ることや、フロント パネルのボタンを損傷したりすることを防止できます。

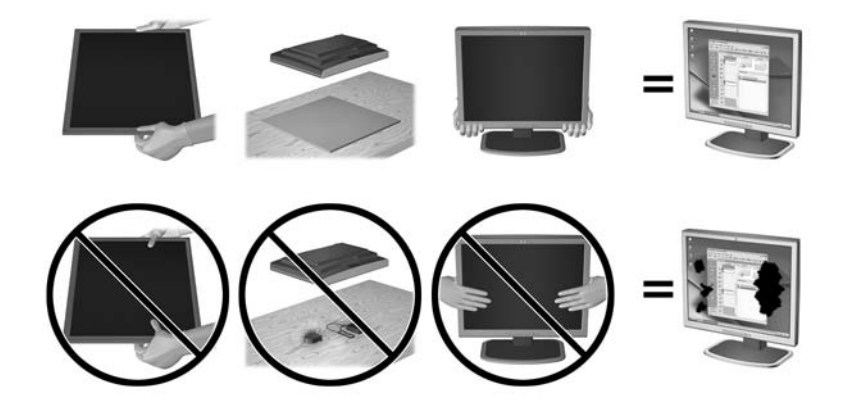

注記:お使いのモニターの外観は、この図のモニターと多少異なる場合があります。

# <span id="page-12-0"></span>スタンド台座の取り付け

- **1**. スタンド/モニター台部分を取り外し、モニターを梱包箱から取り出し、ディスプレイ パネル前 面を下向きにして安定した平らな場所に置きます。
- **2**. スタンドを台座の上に位置を合わせて置き、しっかりと押し下げて所定の位置に固定します。

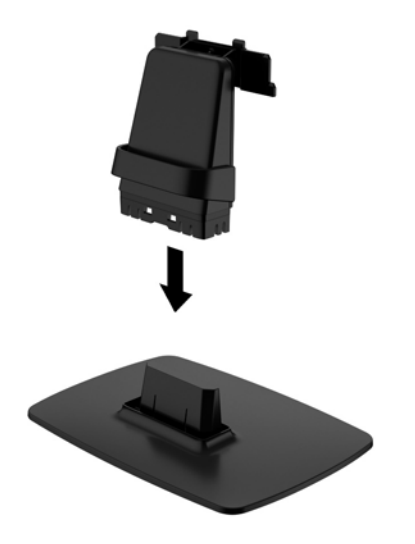

**3**. ディスプレイ本体の背面にあるブラケットに、スタンドの 2 つのタブをカチッと音がするまで差 し込みます。

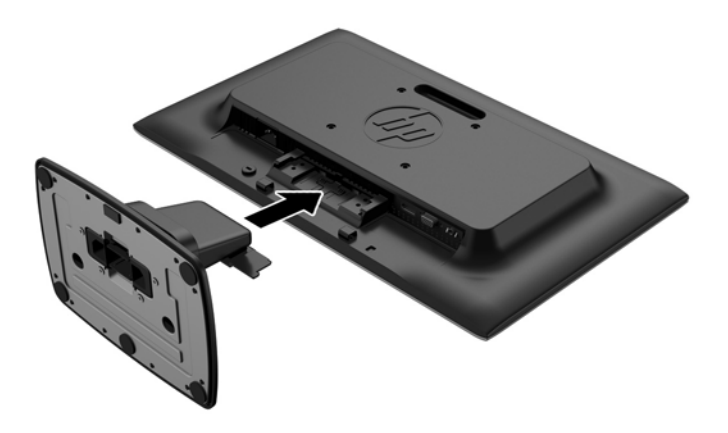

 $\triangle$ 注意:LCD パネルの表面には触れないでください。パネルに圧力を加えると、色が不均一に表示され たり液晶が間違った向きで表示されたりすることがあります。このような状態になった場合、画面を 元に戻すことはできません。

# <span id="page-13-0"></span>背面の各部の確認

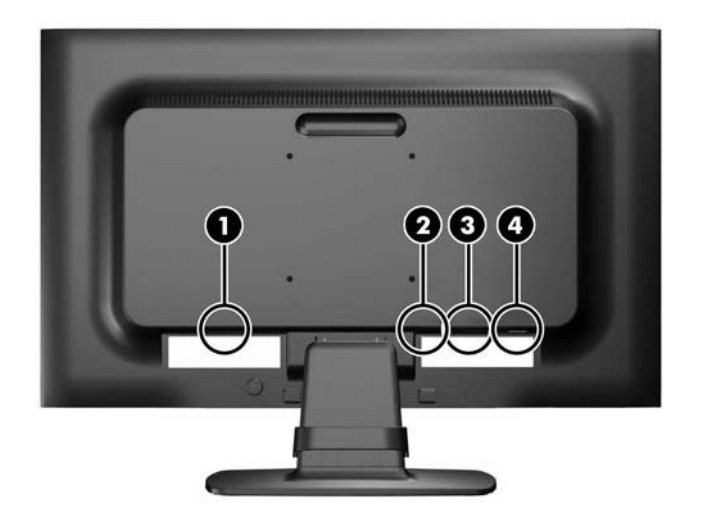

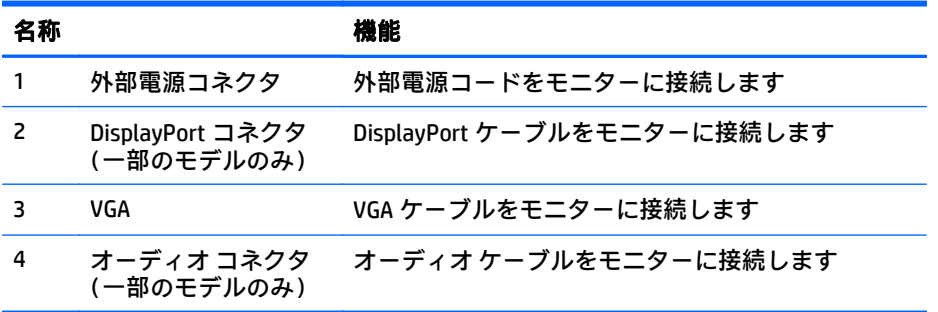

## <span id="page-14-0"></span>ケーブルの接続

- **1**. モニターを、コンピューターまたは入力デバイスの近くの、作業がしやすく通気の良い場所に置 きます。
- **2**. ケーブルをまとめるためのクリップの両端を外側に広げ(1)、スタンドからクリップを引き離し て外します (2)。

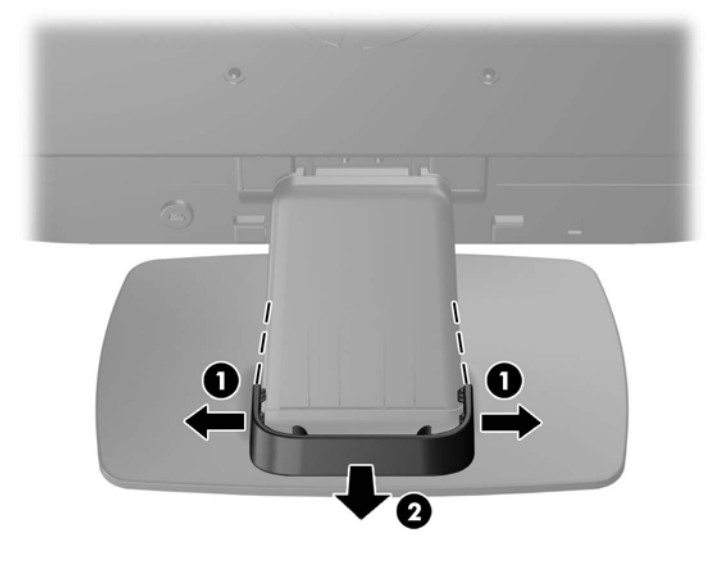

- **3**. VGA ビデオ ケーブルまたは DisplayPort ビデオ ケーブル(一部のモデルのみ)を接続します。
- $\overline{\mathbb{B}}$  . このモニターでは、アナログまたは一部のモデルではデジタル入力がサポートされます。 ビデオ モードは、使用するビデオ ケーブルの種類によって決まります。入力系統から、有効な ビデオ信号がモニター側で自動的に判別されます。手動でビデオ入力信号を選択するには、モニ ターのフロント パネルにある +/source (プラス/ソース) ボタンを押すか、メニュー ボタンを押 してオンスクリーン ディスプレイ(OSD)機能を使用します。
	- アナログ操作を行う場合は、付属の VGA ビデオ ケーブルを使用します。VGA ビデオ ケーブ ルの一方の端をモニター背面の VGA コネクタに接続し、もう一方の端をコンピューターの VGA コネクタに接続します。
	- DisplayPort デジタル操作の場合は、付属の DisplayPort ビデオ ケーブルを使用します。 DisplayPort ビデオ ケーブルの一方の端をモニターの背面の DisplayPort コネクタに接続し、 もう一方の端をコンピューターの DisplayPort コネクタに接続します。
- **4**. (一部のモデルのみ)付属のオーディオ ケーブルの一方の端をモニター背面のオーディオ コネク タに接続し、もう一方の端をコンピューターのオーディオ出力コネクタに接続します。
- **5**. 電源コードの一方の端をモニター背面の外部電源コネクタに接続して、もう一方の端を電源コン セントに接続します。

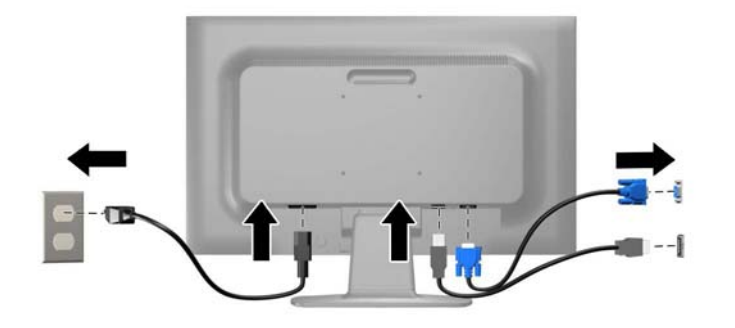

警告!感電や装置の損傷を防ぐため、必ず以下の注意事項を守ってください。

- 必ず電源コードのアース端子を使用して接地してください。アース端子は重要な安全機能 です。
- 電源コードは、装置の近くの手が届きやすい場所にあるアースされた電源コンセントに接続 してください。
- モニターへの外部電源の供給を遮断するには、電源コードを電源コンセントから抜いてくだ さい。

安全のために、電源コードや電源ケーブルの上には物を置かないでください。また、コードや ケーブルは、誤って踏んだり足を引っかけたりしないように配線してください。電源コードや電 源ケーブルを引っぱらないでください。コンセントから抜くときは、プラグの部分を持ってくだ さい。電源コードおよび電源コンセントの外観は国や地域によって異なります。

**6**. ケーブルをまとめるためのクリップを使用して、ケーブルを所定の位置に固定します。クリップ をスタンドに合わせ、クリップの両端のタブがスタンドのスロットに収まってカチッという音が するまでまっすぐに押し付けます。

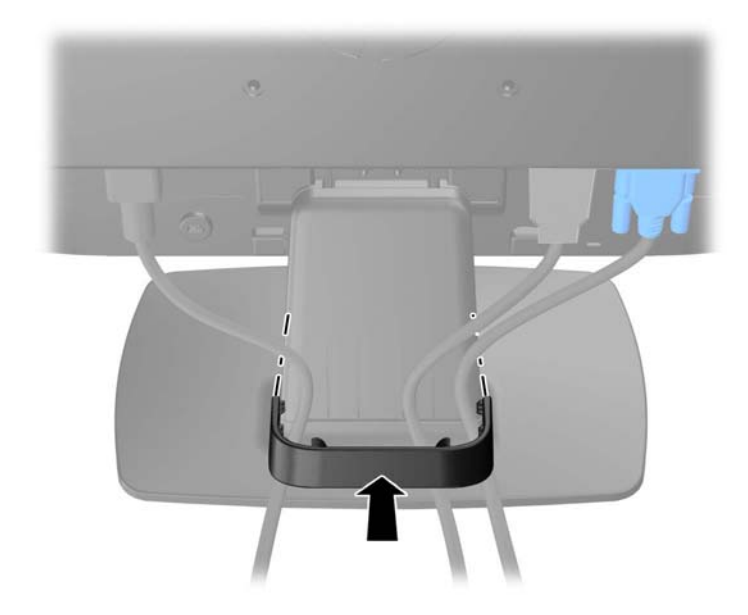

# <span id="page-16-0"></span>フロント パネルの各部の確認

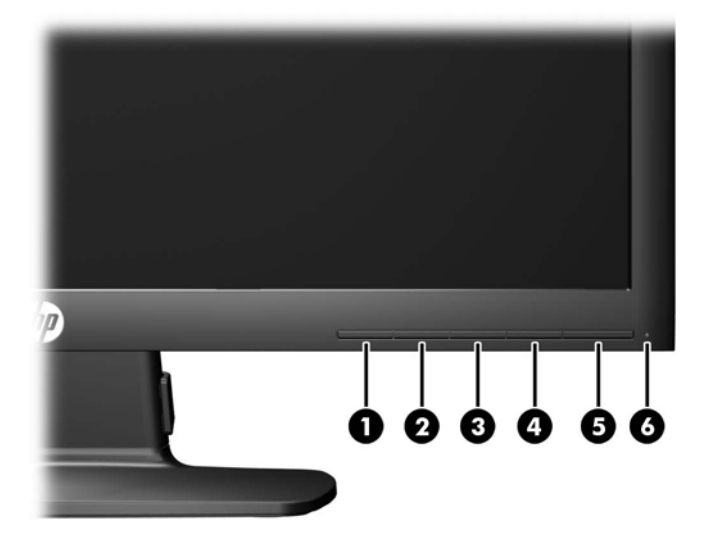

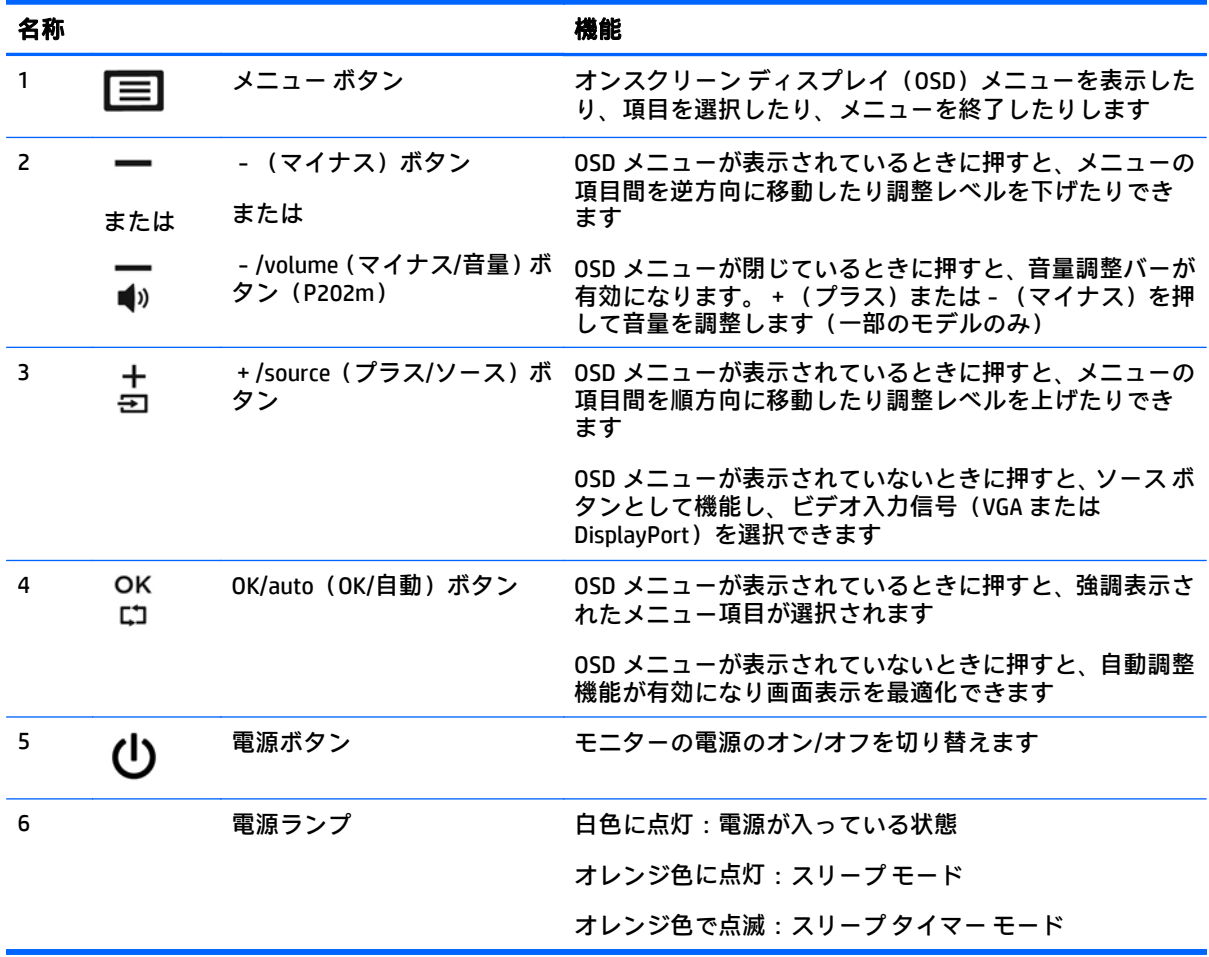

<span id="page-17-0"></span> $\widetilde{\mathbb{B}}'$ 注記 : HP Customer Self Repair Services Media Library(<http://www.hp.com/go/sml/> 、英語サイト)から、 OSD メニューのシミュレーションを見ることもできます。お使いのモニターのモデルを選択し、[On Screen Display (OSD) simulator]を選択してください。

### モニターの調整

モニターのパネルを前または後ろに傾けて、見やすい位置に設定します。モニターは-5°から+21°の範 囲で傾けることができます。

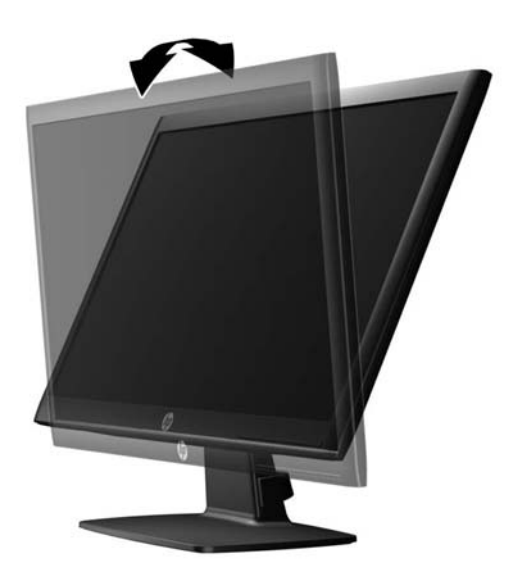

### モニターの電源投入

- **1**. コンピューターの電源ボタンを押してコンピューターの電源を入れます。
- **2**. モニターのフロント パネルにある電源ボタンを押してモニターの電源を入れます。
- △注意:モニターに長時間\*一定の画像を表示したままにしておくと、残像が表示されることがありま す。モニター画面に残像が表示されないようにするには、常にスクリーン セーバー アプリケーション を有効に設定しておくか、長時間モニターを使用しないときはモニターの電源を切ります。残像はす べての LCD 画面で発生する可能性がありますが、一定の時間が経過すると自然に消えます。画面に 「焼き付き」が生じてしまったモニターは、HP の保証の対象外です。

\* ここで長時間とは、使用されていない状態が 12 時間連続することを指します。

- 注記:電源ボタンを押しても電源が入らない場合は、電源ボタンのロックアウト機能が有効になって いる可能性があります。この機能を無効にするには、モニターの電源ボタンを 10 秒程度押し続けま す。
- $\hat{\mathbb{B}}$  注記:電源ランプはオンスクリーン ディスプレイ(OSD)メニューで無効にできます。モニターのフ ロント パネルのメニューボタンを押して、[マネージメント]→[電源ランプ]→[オフ]の順に選択しま す。

<span id="page-18-0"></span>モニターの電源が入ると、モニター ステータス メッセージが 5 秒間表示されます。このメッセージに は、現在アクティブなビデオ入力信号(DisplayPort または VGA)、ソース自動切り換え設定のステー タス(オンまたはオフ、工場出荷時の初期設定はオン)、現在のプリセット ディスプレイ解像度、お よび推奨されるプリセット ディスプレイ解像度が示されます。

## モニター スタンドの取り外し

モニターを壁掛け式にしたり、またはスイング アームやその他の固定器具を取り付けたりするため に、モニター パネルからスタンドを取り外すことができます。

- △ 注意 : モニター スタンドの取り外し作業を始める前に、モニターの電源が切られていること、および 電源ケーブルとビデオ ケーブルが電源コンセントやコンピューターから取り外されていることを確 認してください。
	- **1**. モニターからビデオ ケーブルおよび電源ケーブルを取り外します。
	- **2**. モニターの前面を下向きにして、清潔な乾いた布を敷いた、安定した平らな場所に置きます。
	- **3**. ネジ回しを使用してリリース ラッチを押し下げ(1)、スタンドをスライドさせてモニター本体の スロットから取り外します (2)。

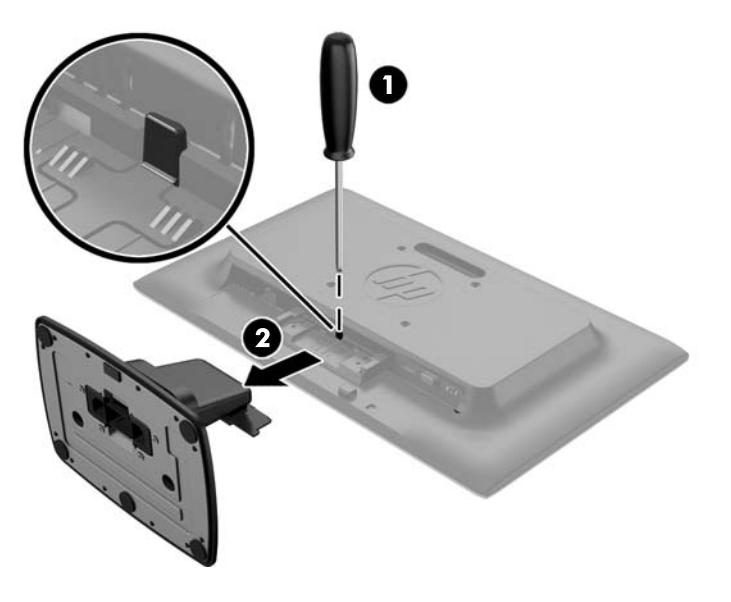

#### <span id="page-19-0"></span>モニターの取り付け

モニター パネルは、壁、スイング アーム、またはその他の固定器具に取り付けることができます。

- $\widetilde{\mathbb{B}}$  注記:この装置は、UL または CSA 規格に適合した取り付け器具で支えられるように設計されていま す。
	- **1**. モニターからスタンドを取り外します。13 ページのモニター [スタンドの取り外しを](#page-18-0)参照してく ださい。
	- 注意:このモニターは、VESA 準拠の 100 mm 間隔の取り付け穴をサポートします。このモニター に他社製の固定器具を取り付けるには、4 mm、0.7 ピッチのネジ穴が 4 個ある器具で、長さ 10 mm のネジを使用する必要があります。これより長いネジは、モニターを損傷させるおそれがあ りますので使用しないでください。また、取り付ける固定器具が VESA 基準に準拠していること と、モニター本体の質量を支えられる仕様になっていることを確認してください。最適な状態で 使用するには、モニターに付属の電源コードおよびビデオ ケーブルを使用してください。
	- **2**. モニターをスイング アーム(別売)に取り付けるには、4 本の 10 mm ネジを、スイング アーム プレートにある穴に通してからモニターのネジ穴に差し込みます。

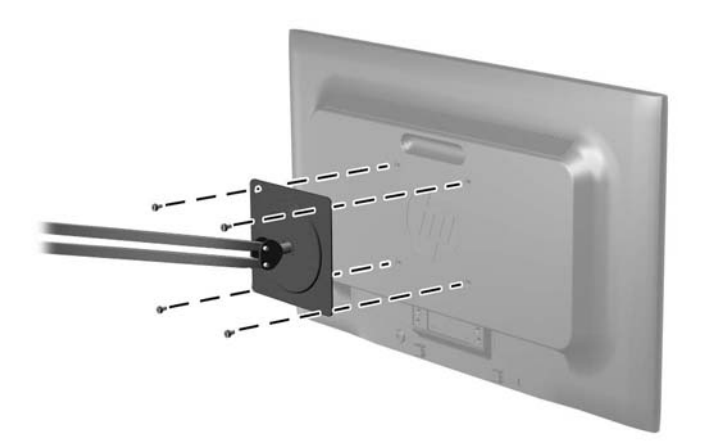

モニターを他の固定器具に取り付けるには、固定器具に付属の説明書に沿って操作して、モニ ターを安全に取り付けてください。

**3**. ケーブルをモニター本体に接続しなおします。

<span id="page-20-0"></span>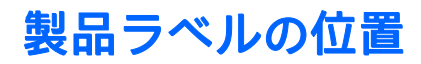

モニターの製品ラベルには製品番号とシリアル番号が記載されています。お使いのモデルのモニ ターについて HP にお問い合わせになる時に、これらの番号が必要になる場合があります。製品ラベ ルはモニターの背面または底面にあります。

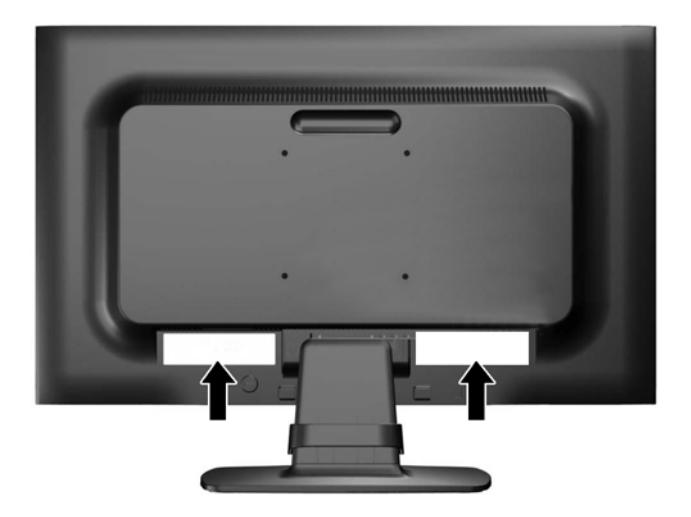

## ロック ケーブルの取り付け

ロック ケーブル(別売)を使用して、モニターを固定物に固定できます。

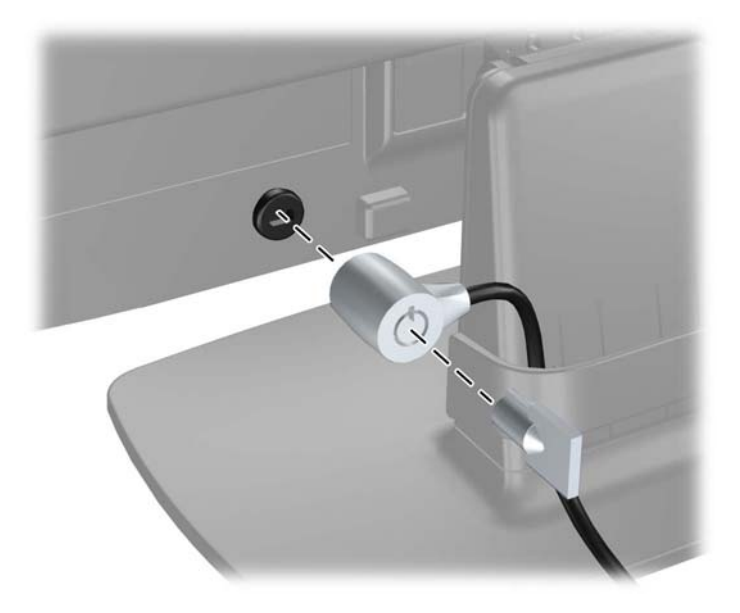

# <span id="page-21-0"></span>**4** モニターの操作

## ソフトウェアおよびユーティリティ

モニターに付属のディスクには、コンピューターにインストール可能な以下のファイルが収録されて います。

- .INF(情報)ファイル
- .ICM (Image Color Matching) ファイル (調整済みの色空間ごとに1つ)

#### 情報ファイル

.INF ファイルは、モニターとお使いのコンピューターのグラフィックス アダプターとの互換性を確保 するために、Microsoft® Windows®オペレーティング システムが使用するモニター リソースを定義しま す。

このモニターは Microsoft Windows プラグ アンド プレイ機能に対応しており、.INF ファイルをインス トールしなくても正常に動作します。モニターのプラグ アンド プレイ機能を利用するには、コン ピューターのグラフィックス カードが VESA DDC2 に準拠しており、モニターが直接グラフィックス カードに接続されている必要があります。BNC 分岐コネクタまたは分配バッファー/分配ボックスを 通して接続されている場合、プラグ アンド プレイ機能は利用できません。

#### **Image Color Matching** ファイル

.ICM ファイルはグラフィックス プログラムとともに使用されるデータ ファイルで、モニターとプリン ター間またはスキャナーとモニター間の色調を調整します。このファイルは、プロファイルをサポー トするグラフィックス プログラムの実行時に有効になります。

 $\bar{\mathbb{B}}$  : .ICM のカラー プロファイルは、ICC(International Color Consortium)のプロファイル形式の仕様 に基づいて記述されています。

### <span id="page-22-0"></span>**.INF** および**.ICM** ファイルのインストール

.INF および.ICM ファイルを更新する必要がある場合は、これらのファイルをディスクからインストー ルするか、Web サイトからダウンロードしてインストールできます。

#### ディスクからのインストール

.INF および.ICM ファイルをディスクからコンピューターにインストールするには、以下の操作を行い ます。

- **1**. ディスクをコンピューターのオプティカル ドライブに挿入します。ディスクのメニューが表示 されます。
- **2**. [**HP Monitor Software Information**](HP モニター ソフトウェア情報)ファイルを読みます。
- **3**. [**Install Monitor Driver Software**](モニター ドライバー ソフトウェアをインストールする)を選 択します。
- **4**. 画面の説明に沿って操作します。
- **5**. Windows の[画面のプロパティ]に適切な解像度およびリフレッシュ レートが表示されているこ とを確認します。

 $\widetilde{\mathbb{B}}$  注記 : インストール時にエラーが発生した場合は、 デジタル署名されているモニターの.INF および.ICM ファイルを手動でインストールする必要があります。ディスクに収録されている[HP Monitor Software Information]ファイルを参照してください。

#### **Web** サイトからのダウンロード

オプティカル ドライブを搭載したコンピューターがない場合は、以下の操作を行って、最新バージョ ンの.INF および.ICM ファイルを HP のディスプレイのサポート Web サイトからダウンロードします。

- **1**. HP のサポート Web サイト、<http://www.hp.com/jp/support/> にアクセスします。
- **2**. [ドライバー **&** ダウンロード]を選択し、お使いのモニターのモデルを[検索]フィールドに入力し て、[検索]をクリックします。
- **3**. 必要に応じて、一覧からモニターを選択します。
- **4**. オペレーティング システム(OS)を選択し、[次へ]をクリックします。
- **5**. [ドライバー ディスプレイ]をクリックし、ドライバーの一覧を開きます。
- **6**. ドライバーをクリックします。
- **7**. [システム要件]タブをクリックし、システムがプログラムの最小要件を満たしていることを確認 します。
- **8**. [ダウンロードを開始する]をクリックし、画面の説明に沿ってソフトウェアをダウンロードしま す。

### <span id="page-23-0"></span>オンスクリーン ディスプレイ(**OSD**)メニューの使用

オンスクリーン ディスプレイ(OSD)メニューを使用して、ユーザーの好みに応じてモニター設定の 画面表示を調整します。モニターのフロント パネルにあるボタンを使用して OSD メニューにアクセ スし、調整を行うことができます。

OSD メニューにアクセスして調整するには、以下の操作を行います。

- **1**. モニターの電源が入っていない場合は、電源ボタンを押してモニターの電源を入れます。
- **2**. メニューボタンを押して OSD メニューを開きます。
- **3**. メニュー オプションを使用すると、メニュー項目を移動、選択、および調整できます。オプショ ンは、有効になっているメニューまたはサブメニューによって変わります。

以下の表に、メイン メニューのメニュー項目を示します。

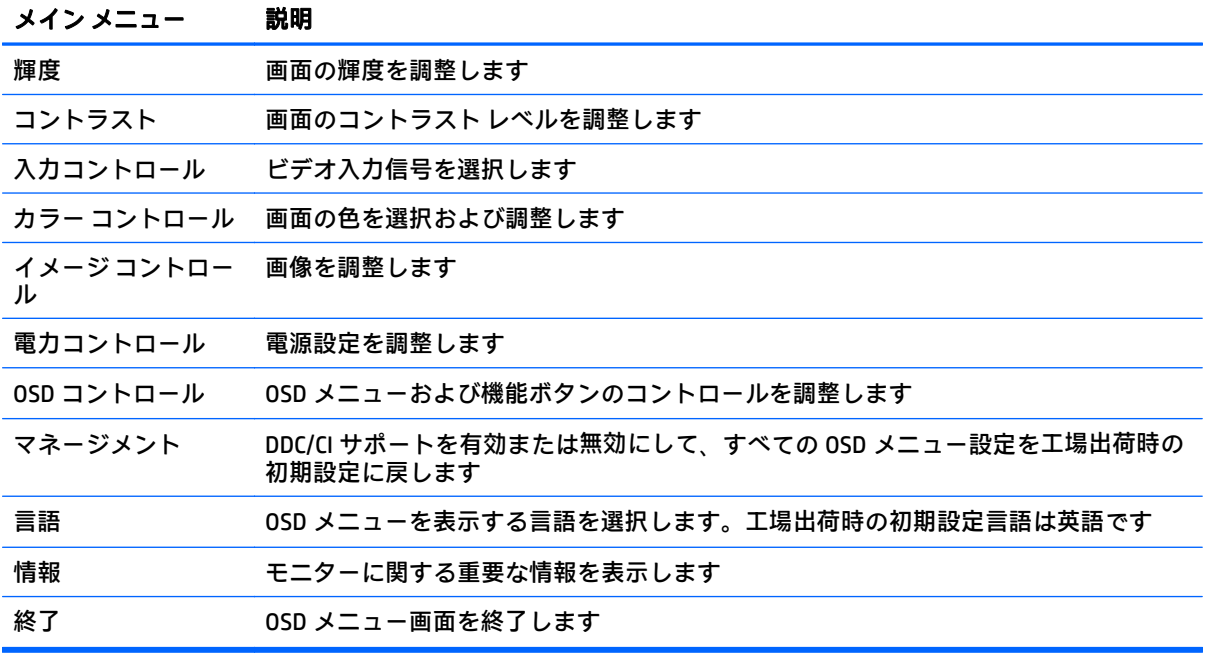

## <span id="page-24-0"></span>自動スリープ モードの使用

このディスプレイは、ディスプレイの省電力状態を有効または無効にすることができる、[自動スリー プ モード]というオンスクリーン ディスプレイ(OSD)メニューのオプションをサポートしています。 自動スリープ モードが有効になっている場合(初期設定で有効)、ホスト PC から低電力モードの信号 (水平同期信号と垂直同期信号のどちらかが検出されない状態)を受け取ると、モニターは省電力状 態になります。

省電力状態のスリープ モードになると、モニターの画面には何も表示されず、バックライトはオフに なり、電源ランプはオレンジ色に点灯します。この状態のモニターの消費電力は 0.5 W 未満です。ホ スト PC からアクティブな信号を受け取ると(ユーザーがマウスやキーボードを操作した場合など)、 モニターはスリープ モードから復帰します。

自動スリープ モードは OSD メニューで無効にできます。フロント パネルにある 5 つのボタンのどれ かを押してボタンを有効にしてから、メニューボタンを押して OSD メニューを表示します。OSD メ ニューで、[電力コントロール]→[自動スリープモード]→[オフ]の順に押します。

# <span id="page-25-0"></span>**A** 技術仕様

 $\overleftrightarrow{\mathbb{B}}$  注記 : 以下の仕様はすべて、HP 製品の各コンポーネントの製造元から提供された標準的な仕様を表し ています。このため、実際の動作レベルとは異なる場合があります。

# **20** インチ(対角長 **50.8 cm**)モデルの仕様

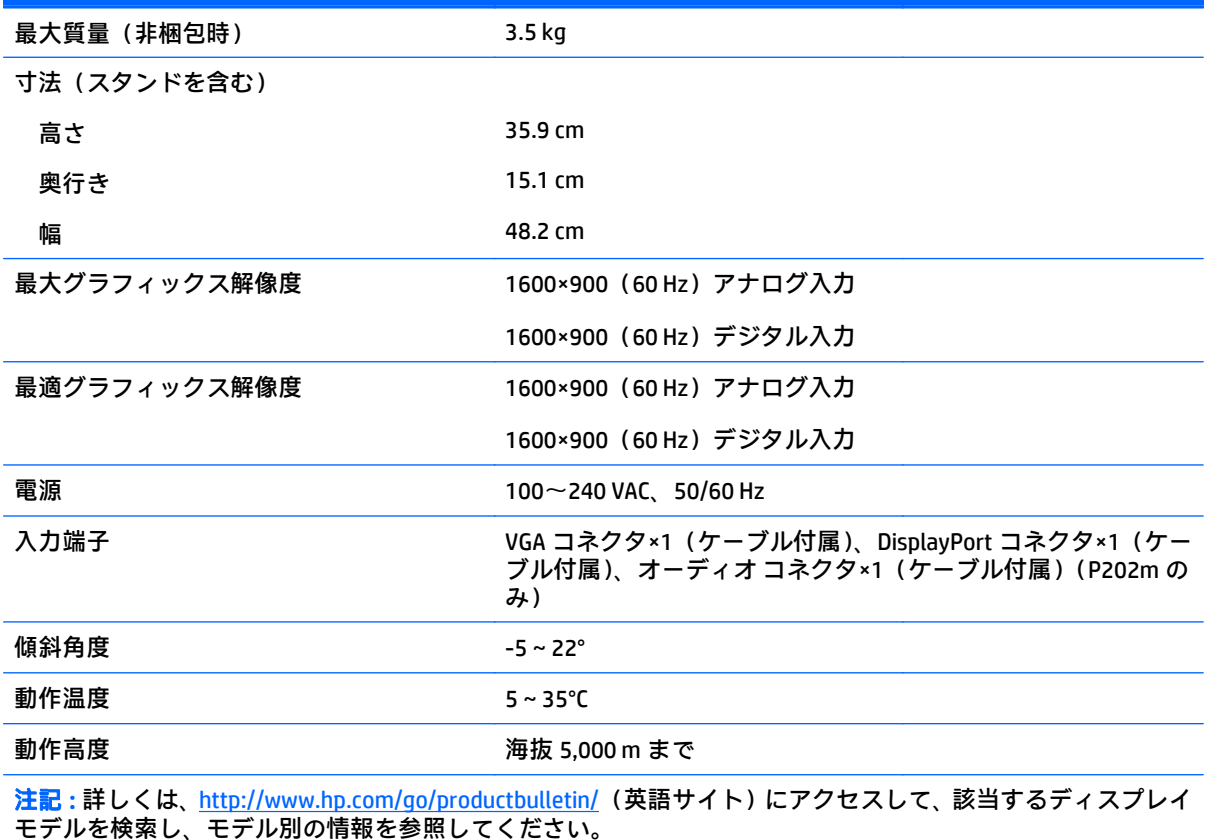

# <span id="page-26-0"></span>**21.5** インチ(対角長 **54.6 cm**)モデルの仕様

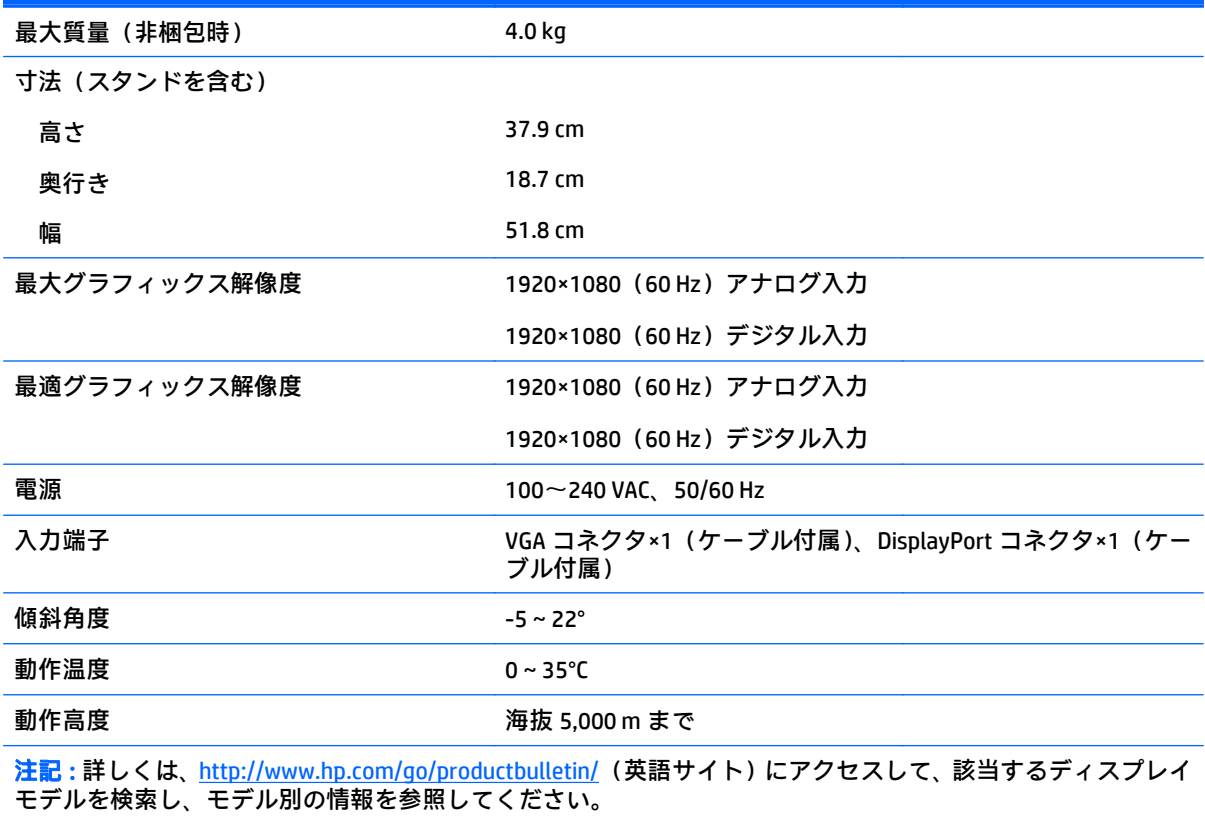

# <span id="page-27-0"></span>プリセット ディスプレイ解像度

以下の表に示すディスプレイ解像度はこのモニターで使用される最も標準的なもので、工場出荷時設 定として設定されています。モニターによってこれらのプリセット モードが自動的に認識され、正し いサイズの画像が画面の中央に表示されます。

#### **20** インチ(対角長 **50.8 cm**)モデルのプリセット モード

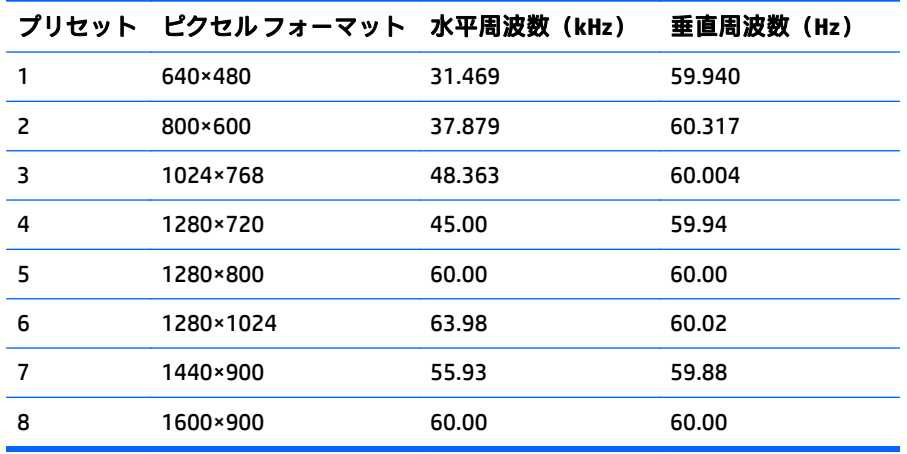

#### **21.5** インチ(対角長 **54.6 cm**)モデルのプリセット モード

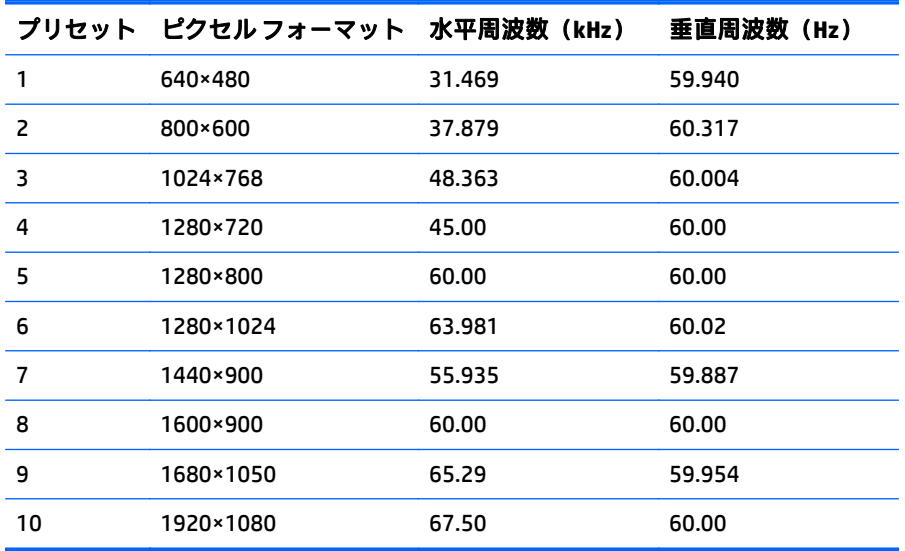

## <span id="page-28-0"></span>ユーザー モードの使用

以下のような場合、ビデオ コントローラーから送られてくる信号がプリセット モードと一致しないこ とがあります。

- 標準グラフィックス アダプターを使用していない場合
- 標準グラフィックス アダプターを使用しているがプリセット モードを使用していない場合

このような場合、オンスクリーン ディスプレイ メニューでモニターのパラメーターを再調整する必要 があります。変更は、適用したいモードすべてに対して行うことができ、メモリに保存されます。モ ニターには新しい設定が自動的に保存され、これらのモードはプリセット モードと同様に自動的に認 識されます。プリセット モードの他に、10 以上のユーザー モードを新しく登録して保存できます。

### エナジー セーブ機能

このモニターでは、省電力状態がサポートされます。水平同期信号と垂直同期信号の一方または両方 が検出されない場合、モニターは省電力状態になります。このように信号が検出されない場合は、モ ニターの画面には何も表示されず、バックライトはオフになり、電源ランプはオレンジ色に点灯しま す。モニターが省電力状態になると、0.5 W の電力しか消費されません。短時間のウォームアップ後 に通常の動作モードに戻ります。

エナジー セーブ機能の設定の手順について詳しくは、コンピューターに付属の説明書を参照してくだ さい(エナジー セーブ機能は、省電力機能、パワー マネージメント機能、節電機能など、説明書に よって名称が異なる場合があります)。

 $\widetilde{\mathbb{B}}$  注記 : モニターの省電力機能は、エナジー セーブ機能を備えたコンピューターに接続されている場合 にのみ有効です。

モニターのエナジー セーブ ユーティリティ内で設定値を選択すると、事前に決めた時刻にモニターが 省電力状態になるように設定することもできます。モニターのエナジー セーブ ユーティリティに よってモニターが省電力状態になると、電源ランプはオレンジ色で点滅します。

# <span id="page-29-0"></span>**B** サポートおよびトラブルシューティング

## 一般的なトラブルの解決方法

以下の表に、発生する可能性のあるトラブル、考えられる原因、および推奨する解決方法を示しま す。

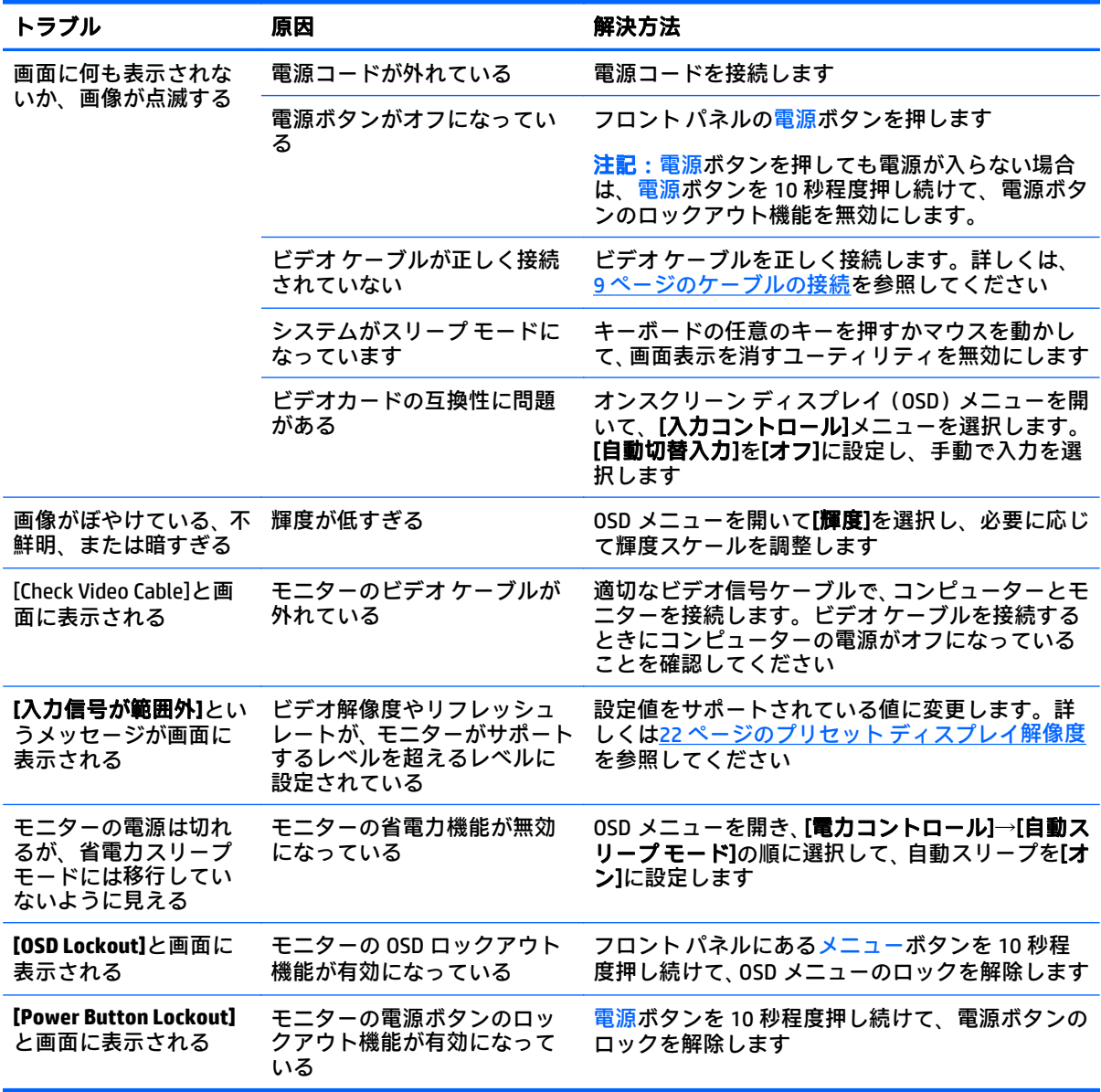

## <span id="page-30-0"></span>自動調整機能の使用(アナログ入力)

初めてモニターを設定する場合や、コンピューターを工場出荷状態にリセットしたり、モニターの解 像度を変更したりする場合は、自動調整機能によって自動的に画面の最適化が行われます。

モニターの Auto (自動) ボタン (実際のボタン名については、お使いのモデルの説明書を参照してく ださい)および付属のディスクに収録されている自動調整用パターン ソフトウェア ユーティリティ (一部のモデルのみ)を使用して、VGA(アナログ)入力対応の画面の画質を最適化することもできま す。

お使いのモニターが VGA 入力に未対応の場合は、この操作を行わないでください。お使いのモニター が VGA(アナログ)入力対応の場合は、この操作を行うことで以下の画質状況が修正されます。

- ぼやけて不明瞭な焦点
- ゴースト、線、および影の表示
- 薄い縦線
- 画面上を上下に移動する横線
- 中心がずれて表示される画像

自動調整機能を使用するには、以下の操作を行います。

- **1**. モニターの電源を入れてから 20 分間のウォーム アップ時間をとります。
- **2**. モニターのフロント パネルにある Auto ボタンを押します。
	- メニューボタンを押し、オンスクリーン ディスプレイ(OSD)メイン メニューから**[Image Control]**(イメージ コントロール)→**[Auto-Adjustment]**(自動調整)の順に選択することも できます。
	- 期待する結果が得られない場合は、引き続き以下の操作を行います。
- **3**. ディスクをディスク ドライブに挿入します。ディスクのメニューが表示されます。
- **4**. **[Open Auto-Adjustment Software]**(自動調整ソフトウェアを開く)を選択します。セットアップ のためのテスト パターンが表示されます。
- **5**. モニターのフロント パネルにある Auto ボタンを押して、画像を安定させ中央に表示します。
- **6**. Esc キーまたはキーボードの任意のキーを押して、テスト パターンを終了します。

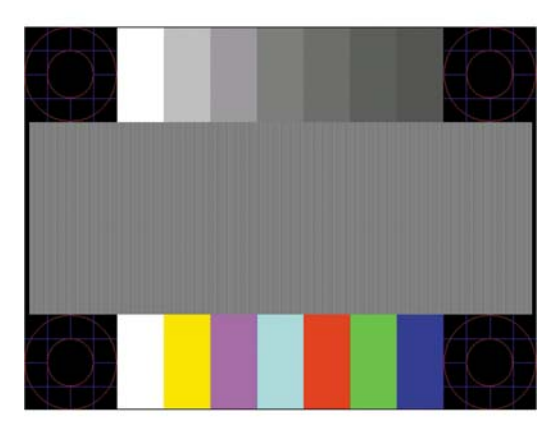

<span id="page-31-0"></span> $\overline{\mathbb{B}}$  注記:自動調整用テスト パターン ユーティリティは、<http://www.hp.com/support/> からダウンロード できます。

### 画質の最適化(アナログ入力)

オンスクリーン ディスプレイ(OSD)のメイン メニューの[Clock](クロック)および[Phase](フェー ズ)を調節して、画質を向上させることができます。

 $\widetilde{\mathbb{B}}$  注記 : [Clock]および[Phase]はアナログ(VGA)入力を使用している場合にのみ調整できます。デジタ ル入力ではこれらの機能は調整できません。

[Phase]の設定は[Clock]の設定に影響されるので、最初に[Clock]を正しく設定しておく必要があります。 自動調整機能を使用しても期待する画質が得られない場合にのみこれらの機能を使用してください。

- **[Clock]**:画面に表示される縦線や縞模様を最小限に抑えます。
- **[Phase]**:画像のちらつきやかすみを最小限に抑えます。
- $\widehat{\mathbb{B}}$  注記 : これらの調整を行う場合は、ディスクに収録されている自動調整用のソフトウェア ユーティリ ティを使用すると最適な結果が得られます。

[Clock]および[Phase]の設定値を調整しているときにモニターの画像が歪む場合は、歪みがなくなるま で調整を続けます。工場出荷時の設定に戻すには、OSD メニューの[**Factory Reset**](出荷時設定にリ セット)から[**Yes**](はい)を選択します。

縦線を除去するには、以下の操作を行います(クロック)。

- **1**. モニターのフロント パネルのメニューボタンを押して[OSD Menu](OSD メニュー)を表示し、 [**Image Control**](イメージ コントロール)→[**Clock**]の順に選択します。
- <u>2. モニターのフロント パネルにある+(プラス)ボタンまたは (マイナス)ボタンを押して、縦</u> 線を除去します。最適に調整されるポイントが過ぎてしまわないように、ボタンをゆっくりと押 します。

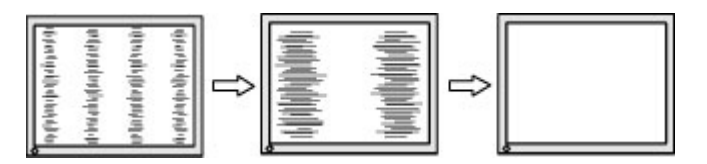

**3**. クロックを調整しても画面にかすみ、ちらつき、線などが表示される場合は、続いてフェーズを 調整します。

ちらつきやかすみを除去するには、以下の操作を行います(フェーズ)。

**1**. モニターのフロント パネルのメニューボタンを押して[OSD Menu]を表示し、[**Image Control**]→ [**Phase**]の順に選択します。

<span id="page-32-0"></span>**2**. モニターのフロント パネルにある+ボタンまたは-ボタンを押して、ちらつきやかすみを除去し ます。コンピューターまたは取り付けられているグラフィックス コントローラー カードによっ ては、ちらつきやかすみが除去されないことがあります。

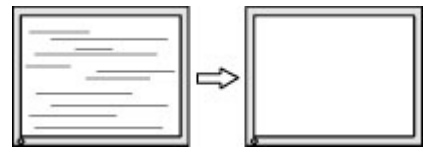

画面の位置を調整するには、以下の操作を行います(水平表示位置または垂直表示位置)。

- **1**. モニターのフロント パネルのメニューボタンを押して[OSD Menu]を表示し、[**Image Control**]→ [**Horizontal Position**](水平表示位置)または[**Vertical Position**](垂直表示位置)の順に選択しま す。
- **2**. モニターのフロント パネルにある+ボタンまたは-ボタンを押して、モニターの表示領域内で画 像が適切な位置に表示されるように調節します。[Horizontal Position]では画像を左右に移動し、 [Vertical Position]では画像を上下に移動します。

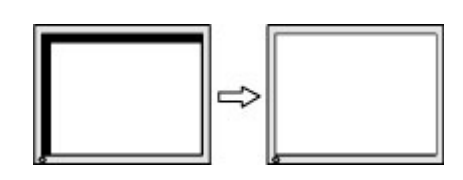

## ボタンのロックアウト

電源ボタンまたはメニューボタンを 10 秒程度押し続けると、ボタンの機能がロックアウトされます。 機能を復元するには、ボタンをもう一度 10 秒間押し続けます。この機能は、ディスプレイの電源が 入っていて、アクティブな信号が表示されており、オンスクリーン ディスプレイ(OSD)メニューが 閉じている場合にのみ使用できます。

## <span id="page-33-0"></span>製品サポート

モニターの使用について詳しくは、HP のサポート Web サイト、<http://www.hp.com/support/> を参照し てください。国または地域を選択し、[製品サポート**/**保守情報]を選択してから、お使いのモデルを検 索フィールドに入力して、[検索]ボタンをクリックします。

 $\widetilde{\boxdot}$  注記 : モニターの説明書、リファレンス ガイド、およびドライバーは、<http://www.hp.com/support/> か ら入手できます。

このガイドに記載されている情報では問題に対処できない場合は、HP のサポート窓口にお問い合わせ ください。日本でのサポートについては、<http://www.hp.com/jp/contact/> を参照してください。日本以 外の国や地域でのサポートについては、[http://welcome.hp.com/country/us/en/wwcontact\\_us.html](http://welcome.hp.com/country/us/en/wwcontact_us.html) (英 語サイト)から該当する国や地域、または言語を選択してください。

以下の作業を実行できます。

HP のサービス担当者とオンラインでチャットする

 $\widetilde{\boxdot}$  注記 : ご希望の言語がチャット サポートに対応していない場合は、 英語でのサポートをご利用く ださい。

- HP のサポート窓口の電話番号を調べる
- HP のサービスセンターを探す

# お問い合わせになる前に

トラブルシューティングの項目やオンラインの技術サポートを参照しても問題が解決しない場合は、 HP のサポート窓口も利用できます。HP のサポート窓口にお問い合わせになる際に、以下のような情 報を事前にご準備いただくと、解決がより迅速になる場合があります。

- モニターのモデル番号
- モニターのシリアル番号
- 購入年月日および購入店名
- **問題が発生したときの状況(できるだけ具体的にお願いします)**
- 表示されたエラー メッセージ
- ハードウェア構成
- 使用しているハードウェアおよびソフトウェアの名前とバージョン

# <span id="page-34-0"></span>**C** ユーザー補助機能

HP は、単体で、または適切な補助ツールや支援技術と組み合わせることにより、お身体の不自由な方 もどなたでも使える製品やサービスを設計、製造、販売しています。

# サポートされている支援技術

HP 製品は、さまざまなオペレーティング システム支援技術に対応しており、また、その他の支援技 術と組み合わせて機能するようにも設定できます。支援機能に関してより詳しい情報を確認するに は、お使いのデバイスの検索機能を使用してください。

 $\widetilde{\mathbb{B}}$  注記:特定の支援技術製品について詳しくは、その製品のサポート窓口にお問い合わせください。

# **HP** のサポート窓口へのお問い合わせ

このユーザー ガイドで提供されている情報で問題に対処できない場合は、以下の Web サイト、また は日本向けの日本語モデル製品に付属の『サービスおよびサポートを受けるには』に記載されている HP のサポート窓口にお問い合わせください。日本でのサポートについては、[http://www.hp.com/jp/](http://www.hp.com/jp/contact/) [contact/](http://www.hp.com/jp/contact/) を参照してください。日本以外の国や地域でのサポートについては、[http://welcome.hp.com/](http://welcome.hp.com/country/us/en/wwcontact_us.html) [country/us/en/wwcontact\\_us.html](http://welcome.hp.com/country/us/en/wwcontact_us.html) (英語サイト)から該当する国や地域、または言語を選択してくだ さい。